# **Getting started with Hot Potatoes**

#### by Deborah Healey

Hot Potatoes lets you create interactive exercises that students can do on the web or from a diskette. It has five options:

JQuiz lets you create multiple choice or short answer exercises. JMix is for scrambled sentences. JCross creates crossword puzzles. JMatch is for creating matching exercises. JCloze creates cloze (gap-fill) exercises. You can add a reading to any of these exercises. You can also use pictures and sound with many of the exercises.

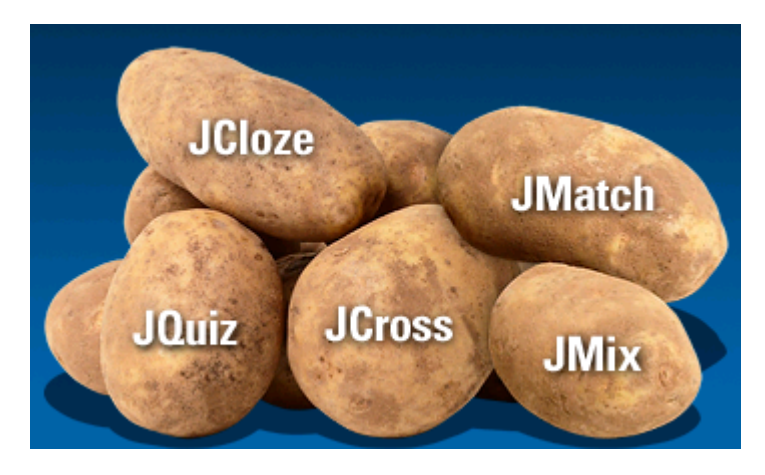

### **Vocabulary**

An easy Potato to use is JMatch, which lets you create a matching exercise. When you create your list of pairs, make sure you put them together correctly. The program will mix them up for you!

You can use JMatch with any set of pairs, including dialogues. Be sure that each pair is unique.

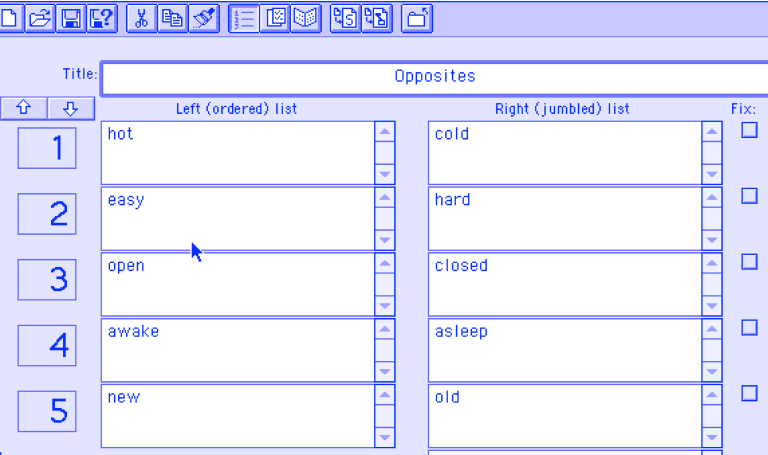

When it's ready, just click on one of the Create Exercise icons, either for the regular exercise

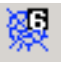

put online or use from a diskette.

or for the drag-and-drop exercise.  $\frac{1}{\sqrt{16}}$  Both choices will create an HTML file that you can save and

It's best if you don't put any spaces in the file name and just use lowercase letters.

## **Reading and Vocabulary**

The easiest exercise to create is a **JMix** puzzle, a scrambled sentence. Begin by clicking on JMix, then type your sentence with one word (or short phrase) on each line.

You don't need to put anything into Alternate Correct Sentences.

#### **DBBBK 1000 300 30**

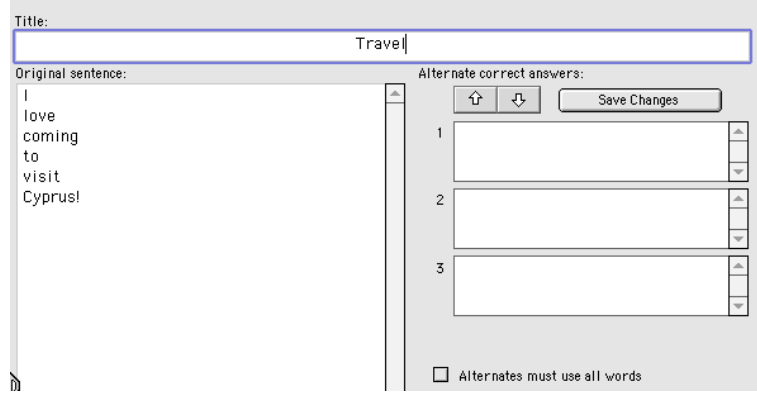

When it's ready, just click on one of the Create Exercise icons, either for the regular exercise

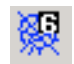

put online or use from a diskette.

or for the drag-and-drop exercise. **Both** choices will create an HTML file that you can save and

It's best if you don't put any spaces in the file name and just use lowercase letters.

**JCloze** lets you do gap-filling exercises that can have clues and multiple correct answers, as well as feedback. The more you add, the longer it will take - and the better the exercise will be.

 $\fbox{DCHC1} \, \fbox{F1} \, \fbox{F2} \, \fbox{F1} \, \fbox{F2} \, \fbox{F2} \, \fbox{F3} \, \fbox{F4} \, \fbox{F2} \, \fbox{F1} \, \fbox{F2} \, \fbox{F2} \, \fbox{F2} \, \fbox{F2} \, \fbox{F2} \, \fbox{F2} \, \fbox{F2} \, \fbox{F2} \, \fbox{F2} \, \fbox{F2} \, \fbox{F2} \, \fbox{F2} \, \fbox{F2} \, \fbox{F2} \, \f$ ්ප් Step 1: Enter the text into the large Title: field first. **JCloze** Question: You can easily make gap-fill exercises with JCloze. Enter the text into the large field first. Once you have the text ready, then highlight one word or phrase and click Make Gap. This will bring up a dialog box, where you Step 2: Once you have the text ...<br>m add ready, highlight one word or phrase and click **Make Gap**. This will bring up a dialog box (see below). Step 3: Add clues and alternate correct words, if you like. Step 4: Click Save Changes when Make Gap More Details Un-gap Auto Gap Un-gap All you are finished. It will turn the gapped word red. **JCloze Clue and Alternates** Step 5: When you have gapped all the words you 쇼  $\overline{\mathbf{v}}$ Show Gap | 1 want to gap, just click on the Create Exercise Primary word Make Gap icon. This will create an HTML file that you can Clue save and put online or use from a diskette. It's best if you don't put any spaces in the file name Other connect words and just use lowercase. Make sure you're giving each file a different name - like oppositescross, 슌  $\overline{2}$ oppositesmatch, etc.  $\overline{\mathbf{G}}$ 3 **Save Changes** h

With this exercise, you may want to add a reading. Pull down the Options menu and choose

Reading. Click on Include Reading, and it will give you a box in which to add the reading. You can copy and paste in a text or type it in directly.

When you are finished, pull down Options and choose Edit Exercise or click on the Edit Exercise icon.

When it's ready, just click on the Create Exercise icon. This will create an HTML file that you can save and put online or use from a diskette. It's best if you don't put any spaces in the file name and just use lowercase. Make sure you're giving each file a different name - like oppositescross, oppositesmatch, etc. **JCross** creates crossword puzzles. The hard part is thinking of the words and the clues - the computer

will create the actual puzzle for you. The important thing to remember in this Potato is to start by pulling down the Manage menu and choosing Automatic Grid Maker - this will put the words in the puzzle for you.

Manads Options TY. **He Automatic Grid-Maker Resize Grid** 

If you do that, you will see the Automatic Grid-Maker. Just type in your words, one word on each line. When you are finished, click Make Grid and wait for JCross to make your grid.

When it is ready, click Close to see your crossword. Next, you can enter clues by clicking on Clues.

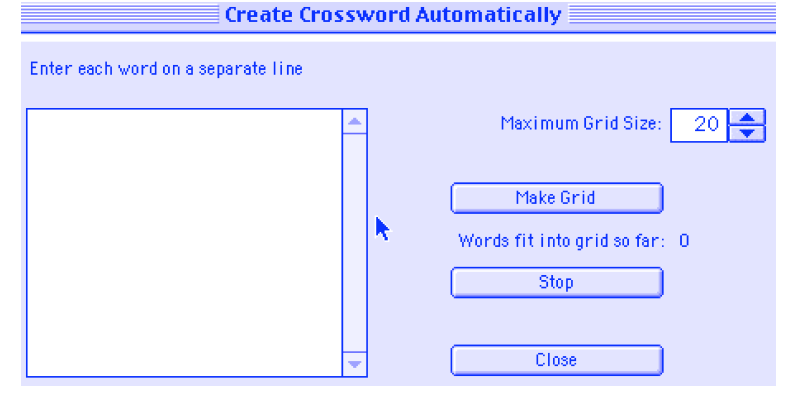

You need to click one word at a time, type in the clue, then click Okay. You will need to enter all the clues before JCross will let you save your work.

When it's ready, just click on one of the Create Exercise icons, either for the regular exercise

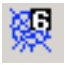

or for the drag-and-drop exercise.  $\frac{1}{\sqrt{15}}$  Both choices will create an HTML file that you can save and put online or use from a diskette.

It's best if you don't put any spaces in the file name and just use lowercase letters. Make sure you give each file a different name, like oppositescross, oppositesmatch, etc.

**JQuiz** in version 6 lets you create either a multiple choice or a short answer exercise. In version 5 these were two separate potatoes, JBC for multiple choice and JQuiz for short answer.

you about Beginner mode. Click YES to start.

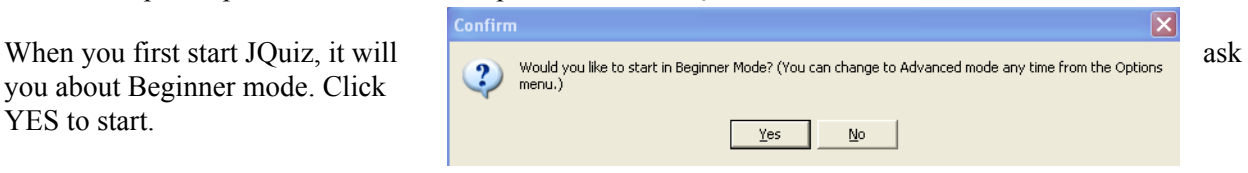

This type of exercise is more complicated. The hardest part is having good choices, since you will need between two and four choices for each question you create.

Step 1. The best first step is to select a reading, then think about your questions. You can do this in the word-processor so that you can use the spell-checker. Once you have a reading and questions, you can click on JQuiz to begin to enter them.

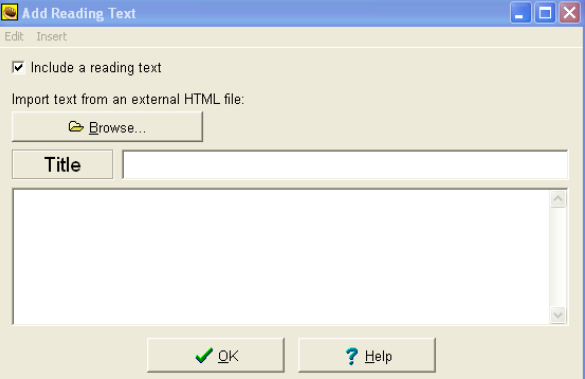

Step 2. Pull down the File menu and choose **Add Reading Text**. Click on **Include a reading text** so that it is checked. Give your text a title. Click on the large box next. You can copy and paste in your text, or you can type it in. When you are finished, click OK.

Step 3. Select the type of question from the pull-down menu on the right. Choose Multiple choice for best results. Title

> File Edit Insert Manage Questions Options Help **る●日日◇深す**☆☆☆☆●●☆

> > Answers

Title

 $Q<sub>1</sub>$  $\ddot{\phantom{1}}$ 

 $\left| \bullet \right|$ 

 $\mathbf{A}$ 

B.

 $\mathbf{c}$ 

D

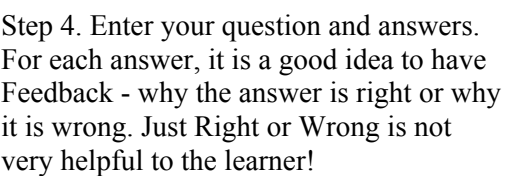

 $Q<sub>1</sub>$ 

For example, you could give the student a hint about where to find the answer in the reading, such as "Look at the third paragraph."

Step 5. Click on the Correct box next to the correct answer(s). You can have one or more than one correct answer.

Step 6. Click on the up arrow next to Q1 to go to Q2, etc.

Step 7. When you are finished, pull down the Options menu to Check spelling, then look at your questions carefully to be sure they are all correct. You can also pull down the Manage menu to view the quiz as a whole, insert, delete, and move the questions around.

Step 8. Create your exercise! Click on the Create Exercise icon to create a file in HTML Step 8. Create your exercise! Click on the Create Exercise icon to create a file in HTML format. It's best if you don't put any spaces in the file name and just use lowercase letters. sure you give each file a different name, like oppositescross, oppositesmatch, etc.

For a printed exercise:

- 1. Pull down the File menu and choose **Export for Printing**. This saves it to the Clipboard.
- 2. Open Word and choose New from the File menu to get a new document
- 3. Choose Paste from the Edit menu to see your exercise. The key is for you delete it before you give the worksheet to your students!

Download Hot Potatoes from the website: http://hotpot.uvic.ca/

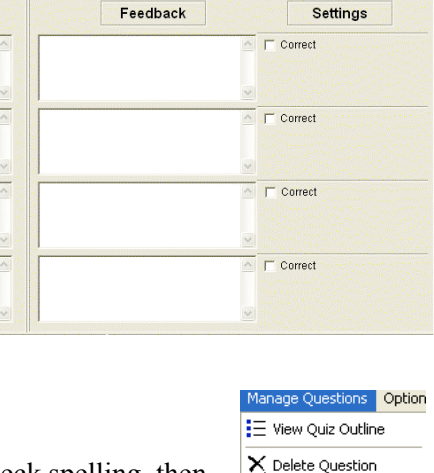

Multiple-choice

Multiple-choice

 $\mathbb{E}[\cdot]$ 

 $\blacksquare$ 

活型部体

 $\overline{\mathbf{z}}$ 

 $\overline{\cdot}$ 

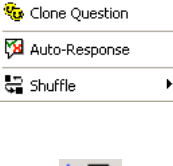

- Insert Question 대표 Move Question

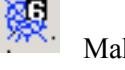